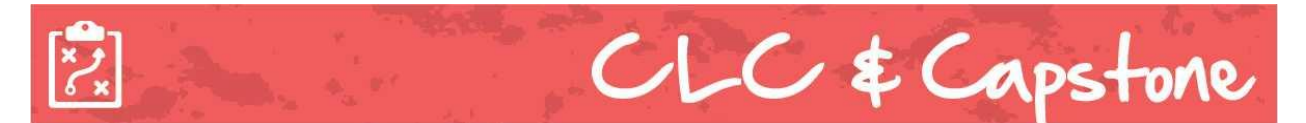

In this assignment, you will create your own LinkedIn profile! Start by reading some initial hints about building a great student LinkedIn profile:

## [Building a Great Student LinkedIn Profile](https://university.linkedin.com/content/dam/university/global/en_US/site/pdf/TipSheet_BuildingaGreatProfile.pdf)

Next, join LinkedIn. To join LinkedIn and create your profile:

- 1. Navigate to the [LinkedIn sign up page.](https://linkedin.com/reg/join)
- 2. Type your first and last name, email address, and a password you'll use. You must use your true name when creating a profile.
- 3. Click *Join now*.
- 4. Complete any additional steps as prompted.

LinkedIn has formed a helpful "inlearning" course to help new users, particularly students, maximize the benefits of their LinkedIn profile. Watch each short video for help on the following:

Setting up a new LinkedIn account: [https://www.linkedin.com/learning/learning-linkedin]( https:/www.linkedin.com/learning/learning-linkedin-for-students/set-up-a-new-linkedin-account %20site.))[for-students/set-up-a-new-linkedin-account]( https:/www.linkedin.com/learning/learning-linkedin-for-students/set-up-a-new-linkedin-account %20site.)) site.)

Adding a photo and background image: [https://www.linkedin.com/learning/learning]( https:/www.linkedin.com/learning/learning-linkedin-for-students/add-a-photo-and-background-image)[linkedin-for-students/add-a-photo-and-background-image]( https:/www.linkedin.com/learning/learning-linkedin-for-students/add-a-photo-and-background-image)

Personalizing your headline: [https://www.linkedin.com/learning/learning-linkedin-for]( https:/www.linkedin.com/learning/learning-linkedin-for-students/personalize-your-headline)[students/personalize-your-headline]( https:/www.linkedin.com/learning/learning-linkedin-for-students/personalize-your-headline)

Adding a summary: [https://www.linkedin.com/learning/learning-linkedin-for]( https:/www.linkedin.com/learning/learning-linkedin-for-students/add-a-summary)[students/add-a-summary]( https:/www.linkedin.com/learning/learning-linkedin-for-students/add-a-summary)

Adding work or volunteer experience: [https://www.linkedin.com/learning/learning]( https:/www.linkedin.com/learning/learning-linkedin-for-students/work-experience-or-volunteering)[linkedin-for-students/work-experience-or-volunteering]( https:/www.linkedin.com/learning/learning-linkedin-for-students/work-experience-or-volunteering)

Adding an education section: [https://www.linkedin.com/learning/learning-linkedin-for]( https:/www.linkedin.com/learning/learning-linkedin-for-students/education)[students/education]( https:/www.linkedin.com/learning/learning-linkedin-for-students/education)

Adding skills and endorsements: [https://www.linkedin.com/learning/learning-linkedin-for](https://www.linkedin.com/learning/learning-linkedin-for-students/add-skills-and-endorsements))[students/add-skills-and-endorsements\)](https://www.linkedin.com/learning/learning-linkedin-for-students/add-skills-and-endorsements))

When you have set up your LinkedIn profile, send a link to your teacher. Make sure the following is complete on your profile:

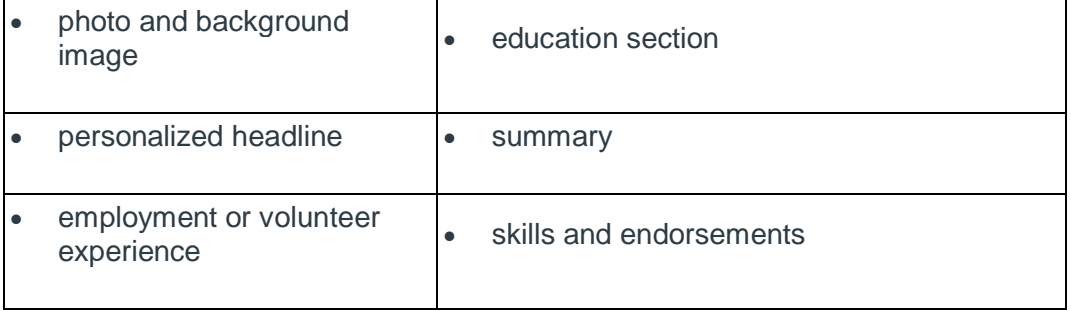

**Note:** you will want to keep your LinkedIn profile as private as possible while you are developing your page. Until your page is complete, you should consider not adding your email contacts. As well, keep your profile more private by following these instructions:

- 1. Sign in to your LinkedIn account.
- 2. Click on the "Settings" link located under your name on the top right end corner of your profile home page.
- 3. Select the "Profile" settings tab.
- 4. Select "Edit your public profile"
- 5. Then choose the "Make my public profile visible to no one" radio button.

This should help with your privacy settings while you are completing your profile!

Most importantly, before you share your profile with anyone, please make sure your profile is **easy to read, professional in tone, and free of spelling and grammatical errors.**

Assessment

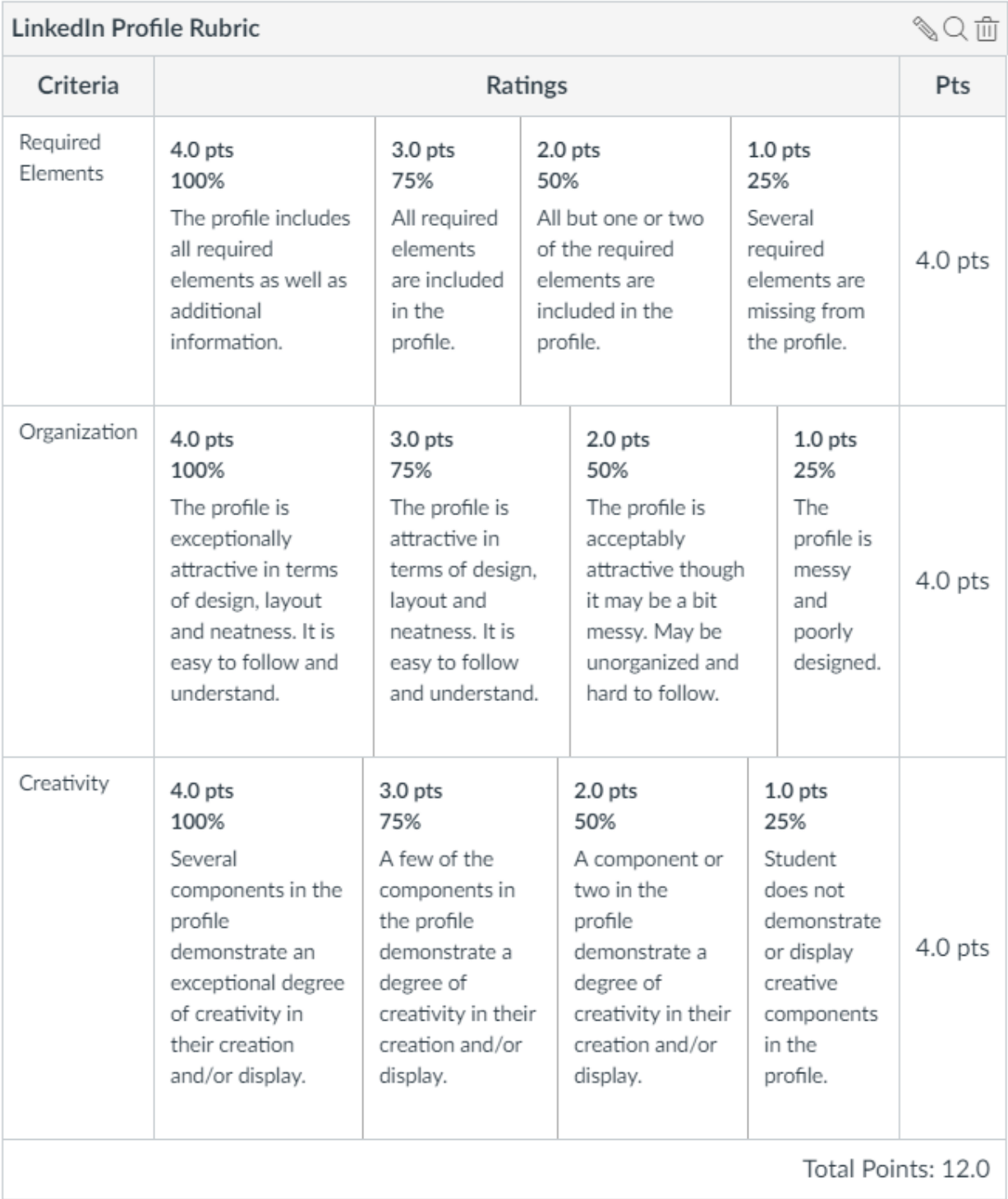